**A 27/2012 (VIII. 27.) NGM rendelet (12/2013 (III.28.) NGM rendelet által módosítva) szakmai és vizsgakövetelménye alapján.**

**Szakképesítés, azonosító száma és megnevezése**

**54 346 02 Ügyviteli titkár**

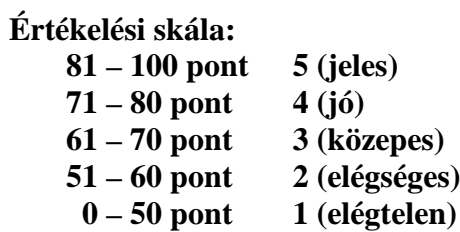

A javítási-értékelési útmutatótól eltér helyes megoldásokat is el kell fogadni.

**A vizsgafeladat értékelési súlyaránya: 35%.**

# **Tájékoztató a vizsgázó számára**

- 1. A feladat megoldása el tt a teljes feladatsort olvassa végig!
- 2. Javasoljuk, hogy a feladatot a sorszámok sorrendjében hajtsa végre, mert a táblázatkezelési feladat adatait a dokumentumszerkesztés során fel kell használnia!
- 3. A feladatsor korrektúrákkal kiegészített másolási feladatot is tartalmaz, melynek id tartama 10 perc. A másolás a szaktanár indítására kezd dhet, id tartamát stopperórával méri, amit a vizsgát felügyel személy ellen riz. A feladat indítását: "Figyelem! Rajt!", befejezését: "Állj!" vezényszó jelzi.

Figyeljen arra, hogy a szövegben jelzett korrektúrák az elvégzend szerkesztési m veletet jelzik! A gépelési-korrektúrázási id t meghosszabbítani csak indokoltan, pl. technikai hiba esetén lehet. A hibát és elhárításának id tartamát a vizsgafelügyeletet ellátó személy jegyz könyvben rögzíti. A hiba elhárítására fordított id az adott vizsgázó esetében pótolható.

A másolt és korrektúrázott szöveget a 10 perc elteltével – az "Állj!" vezényszó elhangzása után – azonnal el kell mentenie, majd be kell zárnia a dokumentumot; a szöveget tartalmazó feladatlapot be kell adnia a felügyel nek.

- 4. Az irat formátumát a levelezés szabályai és a tanult levélforma szerint kell kialakítania.
- 5. Ha az Ön által használt program nem tartalmazza a feladatsorban szerepl beállítás, szerkesztési m velet valamelyikét, alkalmazza a hozzá legközelebb álló vagy hasonló megoldást!
- 6. Munkája közben ne feledkezzen el a feladat rendszeres mentésér 1!
- 7. A feladat befejezése után tekintse át és ellen rizze munkáját, az esetleges hibákat javítsa ki!
- 8. Az elkészített dokumentumokat (vagy azok egy részét) a feladat szerint ki kell nyomtatnia. Ez után a feladatban javítani, módosítani a megoldási id n belül sem lehet. Munkáját csak egy alkalommal nyomtathatja ki!
- 9. Technikai hiba esetén a felügyel tanárnak azonnal jelezze a hibát! Az ügyeletet ellátó rendszergazda értesítése a felügyel tanár feladata.

Ön egy szabadid központban ügyviteli titkárként dolgozik. A város valamennyi közintézményét tájékoztatják a szolgáltatásaikról. Feladata a levél, valamint a kapcsolódó könyvajánlat és a számítások, kimutatások elkészítése. A munkája során ügyeljen arra, hogy az irat feleljen meg az üzleti levelezés formai követelményeinek!

- 1. Készítsen egy mappát (könyvtárat) a vizsgaszervező által kijelölt meghajtón! A mappa elnevezése az **Ön teljes neve\_ügyvitel** legyen. A továbbiakban minden dokumentumot ebbe a mappába kell mentenie!
- 2. Másolja át a vizsgaszervező által megadott meghajtó **Írásbeli vizsga (Forrás)** könyvtárában lévő **kép1.jpg, kép2.jpg, kép3.jpg, kép4.jpg,** a **szöveg.doc** és a **táblázat.xls** fájlokat az Ön által létrehozott mappába!

## **A) Gépírási feladat (másolás, korrektúrázás)**

3. Indítsa el a szövegszerkesztőt, és mentse a fájlt a fenti mappába **Saját név\_gépírás** néven a program alapértelmezett formátumában! A másolást és korrektúrázást ebben a dokumentumban kell elkészítenie, amelyet a vizsgát felügyel személy "Figyelem! Rajt!" vezényszavára kezdhet el. A másolásra, korrektúrázásra rendelkezésére álló id – 10 perc **–** letelte és az "Állj!" vezényszó elhangzása után azonnal mentse, nyomtassa ki és zárja be a dokumentumot! A szöveget a kés bbiekben fel kell majd használnia az irat készítéséhez!

A másolási hibákat ebben a fájlban a gépírási szabályok szerint fogják értékelni. A nyomtatott és elektronikusan mentett dokumentum szövegének meg kell egyeznie. Hibánként

1-1 pont levonás jár. Ha a szöveget nem fejezte be a rendelkezésére álló id alatt, szavanként további 1-1 pontot kell levonni – a szavak hosszától függetlenül (hibának számít a befejezetlen szó is). A korrektúra végrehajtása szintén 1-1 pontot ér.

#### **B) Táblázatkezelési feladat**

4. Nyissa meg a **táblázat.xls** fájlt, és mentse el az 1. pont szerint létrehozott mappába Saját név\_könyvajánlat néven a táblázatkezel program alapértelmezett formátumában!

**A következő adatokkal és a feladatleírás szerint szerkessze meg a táblázatokat, végezze el a számításokat és készítse el a diagramot! Az elkészült dokumentum egy** részét a kés bbiekben fel kell majd használnia a levél megírásához!

- 5. A **Munka1** munkalapot melyen akciós könyvek listáját és adatait találja –, nevezze át *Könyvlista* névre! Szúrjon be további két munkalapot, melyeknek elnevezése *Móra* és *E-könyvek* legyen!
- 6. A továbbiakban a **Könyvlista** munkalapon dolgozzon, melyen végezze el a következ beállításokat:
	- − A bet típus: Arial, a bet méret: 10 pt.
	- − Az alsó és felső margó: 2-2 cm, a bal és jobb margó: 1,5-1,5 cm.
	- − Az él fej és él láb távolsága a lapszélt l: 1-1 cm.
	- − A lap fekvő tájolású.
	- − Igazítsa a munkalap tartalmát vízszintesen és függ legesen is középre!
	- − Az élőfejbe bal oldalra írja be a **saját nevét,** jobbra szúrja be az **aktuális dátumot!** Az él lábban középre: **Komplex írásbeli vizsga – ügyviteli titkár** szöveg kerüljön.
	- − Állítsa be fent ismétlődő sorként a **2. sor** tartalmát!
- 7. Egyesítse az **A1:H1** cellatartományt, majd a táblázat címét igazítsa vízszintesen és függőlegesen középre! Növelje a sor magasságát 30 egységre! Formázza a címet 20 pt-os bet mérettel, félkövér stílussal és sötétkék színnel!
- 8. Állítsa be az oszlopszélességeket a következ k szerint:  $A:B = 25$ ,  $C = 20$ ,  $D:H = 10$ egység! Igazítsa a **B oszlop** tartalmát sortöréssel több sorba!
- 9. Az oszlopcímeket igazítsa vízszintesen és függ legesen középre, a sormagasságot növelie 40 egységre és formázza a cellák tartalmát félkövér betűstílussal! A **H2** cellában alkalmazzon sortöréssel több sorba igazítást (ügyeljen a cím értelemszer tagolására)! Az **A2:H2** tartományra állítson be világoskék mintázatot (kitöltést)!
- 10. Számolja ki az **F oszlop** celláiban a könyvek akciós árait! A kedvezmény mértékét az **A56:B57** tartományban találja! Alkalmazzon abszolút vagy vegyes cellahivatkozást!
- 11. A **B59** cellában függvény segítségével állapítsa meg az akciós könyvek számát!
- 12. A **G** oszlopban X jellel megjelölt könyvek elektronikus formái is kaphatók. Állítson be a **G** oszlopra vízszintesen középre igazítást! A **B60** cellában függvény használatával adja meg az e-könyvek számát!
- 13. A könyvek alapárához képest az elektronikus könyvek 25% kedvezménnyel vásárolhatók meg. A **H** oszlop megfelel celláiban számolja ki az e-könyvek kedvezménnyel csökkentett árait!
- 14. Állítson be egyéni számformátumot: az **E:F** és **H** oszlopok értékeket tartalmazó celláiban jelenjen meg a **Ft** (tizedesjegyek nélkül), a **B59** és **B60** cellákban pedig a **db** mértékegység! Ügyeljen a szóköz használatára is!
- 15. Rendezze a táblázat adatait a szerz k neve szerint emelked sorrendbe!
- 16. Szegélyezze a táblázat **A2:H2** és **A3:H53** cellatartományát sötétkék színű kívül vastag, belül vékony vonallal!
- 17. Sz rje ki a Móra Könyvkiadó puha borítású könyveit! Az így nyert adatokat az oszlopcímekkel együtt – másolja a **Móra** munkalap **A2** cellájától kezdődően! Törölje a **C,** a **G** és a **H** oszlopokat (l. Könyvkiadó, E-könyv és E-könyv ára)!

Adjon tartalomhoz ill címet a táblázatnak az 1. sor megfelel celláinak egyesítésével! Formázza a táblázatot tetszés szerint – ügyeljen arra, hogy valamennyi adat jól olvasható legyen!

18. Készítsen csoportosított oszlopdiagramot a **Móra** munkalapon az itt található könyvek akciós árairól! A kategóriatengelyen jelenjenek meg a szerz k nevei és a könyvek címei is! Törölje a jelmagyarázatot! Adjon címet a diagramnak!

Helyezze el a diagramot a táblázat alatt az **A12:E33** cellatartományban, és formázza a következ képpen:

- a) a címet és a kategóriatengely adatait emelje ki félkövér bet stílussal;
- b) színezze a diagram- és rajzterületet átmenetesen két tetszés szerinti színnel;
- c) szegélyezze a diagramterületet 1 pt vastagságú sötétkék szín vonallal, lekerekített sarokkal!

19. Térjen vissza a **Könyvlista** munkalapra! Törölje a sz rési beállításokat, majd állítson be újabb sz rési feltételt az e-könyvekre! A kapott eredményt oszlopcímekkel együtt másolja az **E-könyvek** munkalapra az **A2** cellától kezdődően! Törölje a **D:G** oszlopokat, majd adjon tartalomhoz ill címet a táblázatnak az 1. sor megfelel celláinak egyesítésével! Formázza a táblázatot tetszés szerint – ügyeljen arra, hogy valamennyi adat jól olvasható legyen!

A **Könyvlista** munkalapon törölje a szírési feltételt, de hagyja bekapcsolva a szír t!

#### **A továbbiakban az E-könyvek munkalapon dolgozzon!**

- 20. Állítsa az **F** oszlop szélességét 20 egységre, a **G** oszlopét 10 egységre!
- 21. Igazítsa az adatokat minden cellában függ legesen középre!
- 22. Írja be az alábbi adatokat a megadott cellákba!

az **F3** cellába**:** Az e-könyvek száma

az **F4** cellába**:** Az e-könyvek átlagára

az **F5** cellába**:** A legolcsóbb e-könyv

az **F6** cellába**:** A legdrágább e-könyv

- 23. A **G3** cellában jelenítse meg munkalapra hivatkozással a **Könyvlista** munkalap **B60** cellájában el z leg kiszámolt adatot! Állítson be egyéni számformátumot a **db** mértékegységgel (szóközzel)!
- 24. A táblázat **D** oszlopának adatai alapján függvény használatával adja meg a következ adatokat:

a **G4** cellában: az e-könyvek átlagárát,

a **G5** cellában: a legolcsóbb e-könyv árát,

a **G6** cellában: a legdrágább e-könyv árát!

- 25. Szúrja be a **Forrás** mappában található **kép\_4.jpg** fájlt! A kép magassága 4, szélessége 6 cm legyen! Helyezze el a képet az F8 cellától kezd d en, és szegélyezze körül 1 pt vastagságú sötétkék szín vonallal!
- 26. Mentse a fájlt, és zárja be a dokumentumot!

#### **C)Tartalmi és dokumentumszerkesztési feladat**

- 27. Nyissa meg a szöveg.doc fájlt, és mentse Saját név\_szabadid néven a korábban létrehozott mappájába a szövegszerkeszt program alapértelmezett formátumában!
- 28. A teljes dokumentumra vonatkozóan állítsa be az alábbiakat:
	- az alsó, fels margó:  $2,5$  cm, a bal és jobb oldalon:  $2,2$  cm;
	- az él fej és él láb távolsága a lapszélt l: 1,3 cm;
	- az első oldal él feje eltér a többi oldal él fejét l;
	- a dokumentum bet típusa: Arial; -mérete: 11 pt (az él fejekben és él lábakban is);
	- a sortávolság: szimpla; a bekezdések között 12 pt-os térközt állítson be;
	- a levél szövegének igazítása sorkizárt legyen, alkalmazzon automatikus szükség szerint kézi – elválasztást!

Az ett l eltér beállításokat a megfelel helyen jelezzük.

## 29. Az els oldal él fejében

a) Helyezze el és igazítsa a rekreációs központ nevét és adatait az alábbi minta szerint:

F NIX Rekreációs Központ és Könyvtár 8000 Székesfehérvár, Kisvirág útja 1-9.

Telefon: +36 (22) 329 467<br>
Fax: +36 (22) 349 655<br>
F-mail: fonix@info.hu Fax: +36 (22) 349 655

- b) A feladó **valamennyi adatát** (név, elérhet ség) formázza sötétkék színnel!
- c) A **központ nevét és címét** formázza félkövér bet stílussal, igazítsa a két adatot középre! Ezen kívül a **név** legyen kiskapitális stílusú is!
- d) A telefon- és faxszám igazodjon balra, a weblap és e-mail címe jobbra a margóhoz!
- e) Az elektronikus címekr $1 ha$  megjelenik távolítsa el a hivatkozást!
- f) Az él fej utolsó sora után szúrjon be egy dupla vonalstílusú, sötétkék szín, 0,75 pt vastagságú alsó szegélyt, alkalmazzon világoskék mintázatot az él fejre, és állítson be utána 24 pt érték térközt!
- 30. **Minden oldal él lábában** balra igazítva írja be a következ szöveget: **Komplex írásbeli vizsgafeladat – ügyviteli titkár**, pontosan a jobb margóhoz igazítva pedig a **Saját nevét** tüntesse fel! Formázza az adatokat sötétkék szín, félkövér stílusú karakterekkel! Az él láb felett alkalmazzon dupla stílusú, 0,75 pt vastagságú, sötétkék szín szegélyvonalat!
- 31. Helyezze el az alábbi adatokat az üzleti levélforma megfelel helyére, igazítsa szabályosan és alkalmazzon térközbeállítást az adatok között:

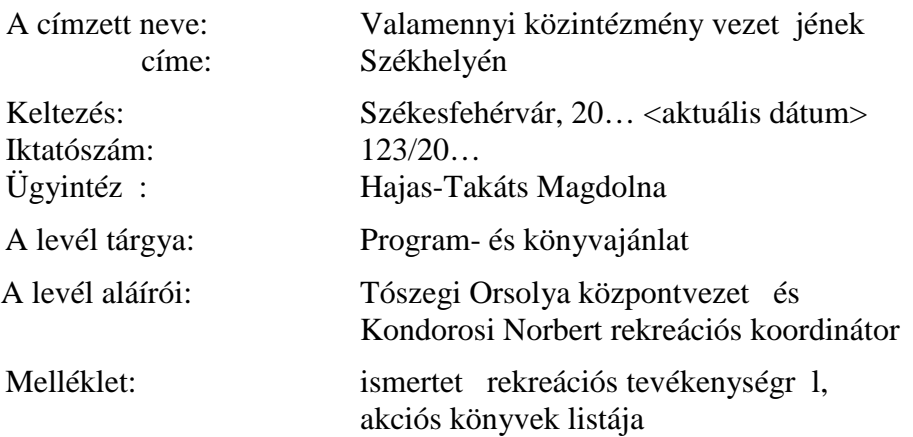

- 32. "A felel sen gondolkodó vezet knek..." kezdet mondat elé, új bekezdésbe szúrja be a másolás szövegét!
- 33. Helyezze új, önálló bekezdésbe az alábbi két mondatot:

Rekreációs sportlétesítményeink. Könyvtári tevékenységek.

Törölje a mondatok végér 1 az írásjelet! Bal és jobb oldalról húzza be a bekezdést 3-3 cmrel, majd igazítsa középre! Formázza félkövér bet stílussal és kiskapitális karakterekkel! Szegélyezze a bekezdéseket körbe dupla stílusú, 0,75 pt vastagságú, sötétkék szín szegélyvonallal, és alkalmazzon világoskék mintázatot (kitöltést)!

- 34. Kerüljenek az alábbi mondatok is új, önálló bekezdésbe:
	- Épít játszókert. Vizes játszókert. Sportjátszókert. Közlekedési játszókert. Kalandjátszókert, kalandpark. Botanikus és kisállatkert. Feln ttek kertie. Tornapálya.

Törölje a mondatok végér 1 az írásjelet! Az így kapott fejezetcímeket igazítsa középre, formázza félkövér stílusú és nagybet s karakterekkel!

- 35. Alakítson ki felsorolást azonos beállításokkal a **sportjátszókertben** elhelyezett felszerelésekre, sportolásra kialakított helyekre, a **kalandparkban** kialakított terekre, valamint a **melléklet tartalmára!** Legyen a felsorolás
	- a) jele:  $\triangleright$  (Wingdings bet típus, 216-os kód),
	- b) helye: 1 cm-nél,
	- c) a szöveg és tabulátor helye: 1,75 cm-nél,
	- d) a felsorolások közötti térköz értéke: 0 pt.

Az els két felsorolás bevezet mondata kerüljön önálló bekezdésbe, és formázza félkövérd lt bet stílussal!

- 36. Tagolja a levél szövegét további, tartalomhoz igazodó bekezdésekre!
- 37. Szúrja be a Forrás mappában található képeket az alábbi helyekre, és méretezze a következ k szerint:

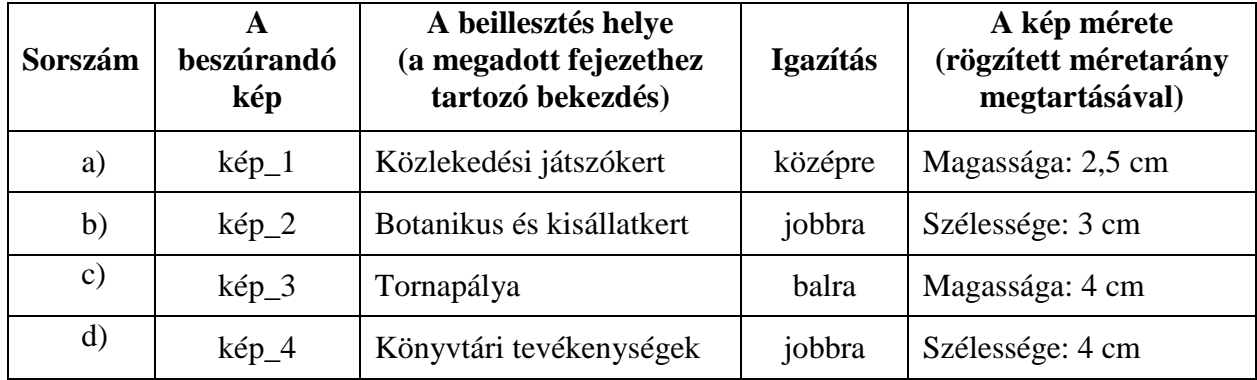

Ügyeljen arra, hogy a kép a fejezeten belül a tartalomnak megfelelő bekezdéshez kerüljön!

- 38. Fogalmazza meg a levél bevezet részét az alábbiak figyelembevételével, és helyezze el a levélszöveg megfelel helyére! Figyeljen a tartalomhoz igazodó nyelvi formára, a gépelési és helyesírási hibák elkerülésére!
	- a) A szabadid központ programjai az év minden napján kínálnak kikapcsolódási és szórakozási lehet séget a város lakóinak és vendégeinek. Ezeket a programokat ajánlja az intézményvezet k figyelmébe!
- b) Mutassa be röviden a F NIX Rekreációs Központot és Könyvtárt:
	- a) három éve épült a létesítmény;
	- b) sokféle szabadid s tevékenység végzésére alkalmas;
	- c) sokoldalú kikapcsolódási lehet séget találnak itt a családok, baráti és munkahelyi közösségek is;
	- d) nagy területen helyezkedik el a várost körülvev zöldövezetben;
	- e) a létesítmény több pontján is vannak vendéglátó egységek, büfék, kávézók, éttermek.
- 39. Írjon az irat megfelel helyére a tartalmához és stílusához illeszked megszólítást és üdvözlést!
- 40. Emelje ki a teljes szövegben félkövér bet stílussal a lényeges mondanivalót!
- 41. A melléklet feltüntetése után új oldalra szúrja be objektumként az el z leg elkészített **E-könyvek** munkalapon található táblázatot (l. A1:D28)! A méretét állítsa be úgy, hogy a táblázat kiférjen az oldalon! Igazítsa vízszintesen középre!
- 42. A **második oldal él fejét l kezdve** középre igazítva írja be a szabadid központ nevét: F NIX Rekreációs Központ és Könyvtár! Formázza sötétkék szín, félkövér stílusú és kiskapitális karakterekkel! Az él fej felett és alatt helyezzen el az els oldalon alkalmazott stílusú, vonalvastagságú és szín szegélyvonalat, és állítson be utána 24 pt érték térközt!

Ügyeljen az él láb ismétl désére is!

- 43. Ellen rizze a dokumentumot, valamennyi adatbevitellel járó feladatban javítsa az esetlegesen el forduló helyesírási és gépelési hibát; szükség esetén helyezzen el kézi oldaltörést!
- 44. Nyomtassa ki a levelet a dokumentum végén lév táblázat kivételével! Mentse és zárja be a fájlt!

T 54 346 02

# **Feladatlap másoláshoz és korrektúrázáshoz**

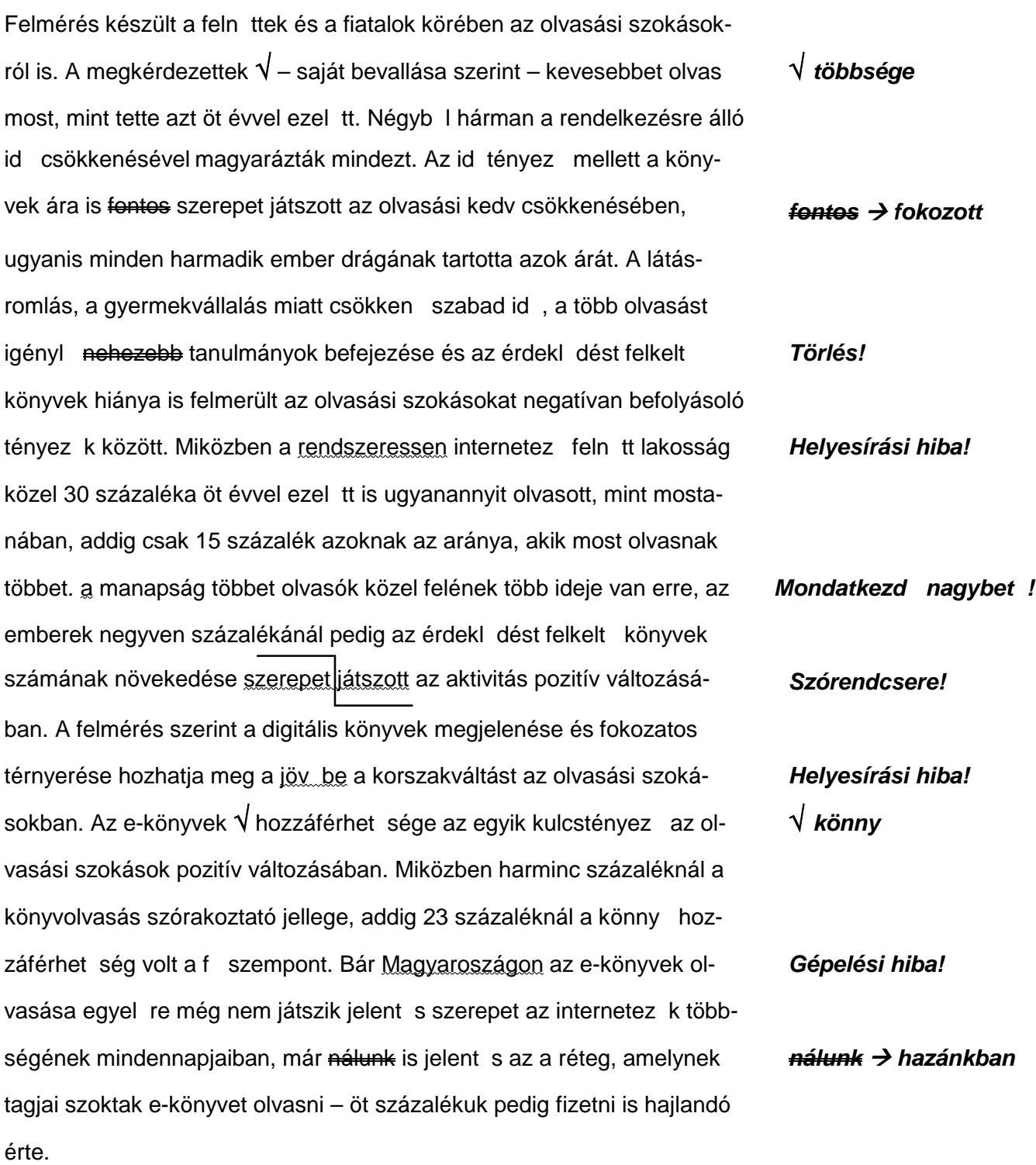